# SpeechExec Dictate SpeechExec Pro Dictate

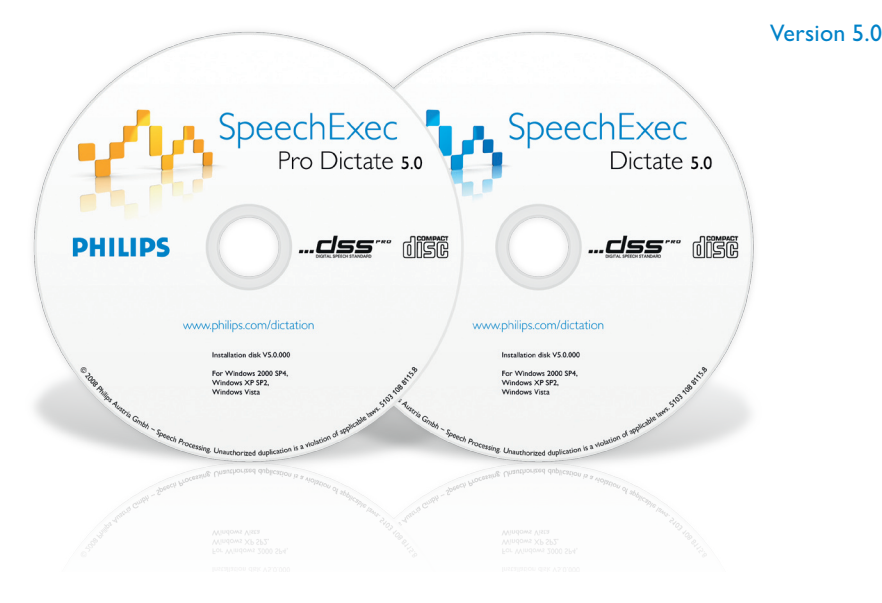

For product information and support, visit www.philips.com/dictation

TR Kullanım kılavuzu 3

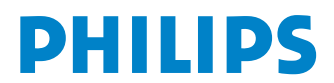

# Kullanım kılavuzu

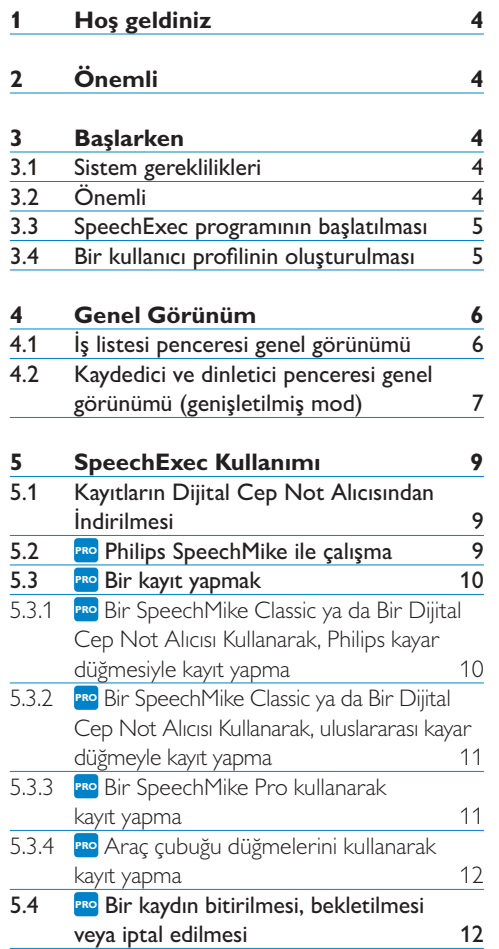

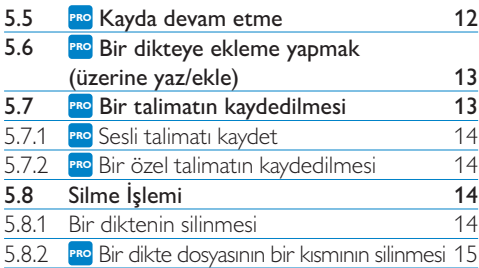

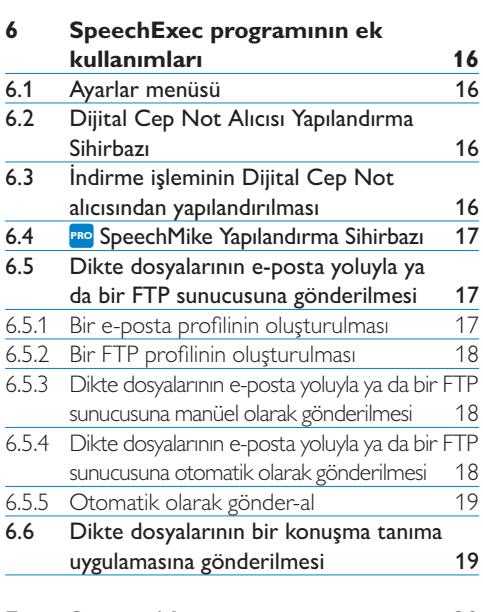

**7 Sorun giderme 20**

# 1 Hoş geldiniz

Ürünümüzü satın aldığınız için tebrikler, Philips'e hoş geldiniz!

Philips'in sunduğu destekten tam olarak yararlanabilmek için kullanıcı kılavuzları, indirilebilecek yazılımlar gibi destek bilgilerini ve daha fazlasını web sitemizde bulabilirsiniz: www.philips.com/dictation.

# 2 Önemli

Bu kılavuz SpeechExec yazılımının temel kurulumunu ve SpeechMike ve Dijital Cep Not Alıcısı dikte donanımıyla birlikte kullanımını kapsamaktadır.

Bu kılavuzda bahsedilen cihazların hepsi paket içinde bulunmayabilir. Cihaz ve aksesuarların tarifleri sadece bilgi amaçlıdır ve Philips'in bu aksesuarların hiçbirini bu pakette teslim etmesi gerekli değildir.

### **∈** Not

Eğer bir konu bu simgeyle **PRO** başlıyorsa, tarif edilen özellik sadece SpeechExec Pro Dictate kullanıcıları tarafından kullanılabilir.

### E **İpucu**

SpeechExec yazılımının kullanımı hakkında daha fazla bilgi için bkz. yardım fonksiyonu (klavyede F1 tuşuna basın).

## 3 Başlarken

### **3.1 Sistem gereklilikleri**

- Pentium III, 500MHz ve 256 MB RAM; Tavsiye edilir: Pentium IV veya benzeri, 1 GHz ve 1 GB RAM
- • SpeechExec için 100 MB, Microsoft .NET Framework için 250 MB sabit disk alanı
- • Bir adet boş USB girişi
- • LAN için tavsiye edilen minimum aktarma hızı: 100 Mbit/s
- Windows Vista, Windows XP (Service Pack 2 ile), Windows 2000 (Service Pack 4 ile)

### D **Not**

Tüm işletim sistemleri için, SpeechExec yüklemesinden önce mevcut olan en son servis paketinin yüklenmesi tavsiye edilir.

### **3.2 Önemli**

### C **Pomembno**

- • Yazılımı yüklemek için yönetici haklarına gerek vardır. Daha fazla yardım için yöneticinizle temas kurun.
- • SpeechExec Pro Dictate yüklemesi sırasında USB Akıllı Anahtarını PC'nin USB girişine takmanız istenecektir. USB Akıllı Anahtarındaki lisans yükleme sırasında PC'ye aktarılabilir veya USB Akıllı Anahtarı üzerinde bırakılabilir. Lisans, menü çubuğundaki Help > License information... (Yardım > Lisans bilgileri…) üzerine tıklanarak da PC'ye veya PC'den USB Akıllı Anahtarına geri aktarılabilir.
- • Eğer lisans PC'ye aktarılmışsa ve bir donanım sorunu (örn. sabit disk hasarı veya biçimlendirme)

yüzünden kaybedilmişse, aynı USB Akıllı Anahtarıyla 30 günlük deneme lisansı yüklenebilir. SpeechExec Pro Dictate için tam lisansı tekrar elde etmek için bayiinizle temas kurun.

• SpeechExec Dictate yüklemesi için bir lisans anahtarına ihtiyaç vardır. Lisans anahtarı CD zarfı üzerinde bulunabilir.

#### 1 PC'yi açın.

- 2 SpeechMike ya da Dijital Cep Not Alıcısının USB fişini boş bir USB girişine takın.
- **3** New Hardware Found (Yeni Donanim Bulundu) mesajı görüntülenir ve yükleme otomatik olarak ilerler.

#### D **Not**

Eğer mesaj belirmezse, USB girişinin sistemin BIOS'unda etkinleştirilmiş olup olmadığını kontrol edin. Ayrıntılar için donanım belgelerine bakın veya donanım satıcınızla temas kurun.

- 4 Windows tarafından istendiğinde PC'yi tekrar başlatın.
- 5 SpeechExec yükleme CD'sini CD-ROM sürücüsüne yerleştirin. Kurulum programı otomatik olarak başlamalıdır. Başlamazsa, CD içeriğini Windows Explorer'da açın ve autorun.exe dosyasına çift tıklayın.
- 6 Install (Yükle) düğmesine tıklayın.
- 7 SpeechExec yazılımını PC'ye yüklemek için kurulum programının ekran üstü talimatlarını takip edin.

#### **3.3 SpeechExec programının başlatılması**

Programı manüel olarak başlatmak için Windows başlatma menüsünü Windows'ta açın ve Programs (Programlar) *> SpeechExec (Pro) Dictate*. <sup>8</sup> seçeneğini seçin Eğer ayarlar menüsünde programı otomatik

olarak başlatma seçeneği seçiliyse, Windows görev çubuğunun bildirim alanındaki simgeye tıklayarak programı başlatın.

#### **3.4 Bir kullanıcı profilinin oluşturulması**

*SpeechExec* ilk kez kullanırken, bir sihirbaz, yeni bir kullanıcı profili oluşturmak ve ilk anahtar ayarlarınızı yapılandırmak için adım adım yapılandırma işlemi boyunca size yol gösterir. Aşağıdaki işlemleri yapmak için ekran üstü talimatları takip edin:

- • Diktelerinizin tanınmasında kullanılacak bir yazar adı belirtin
- • Bitmiş diktelerinizin depolanacağı yerin adını ve (ağ) yolunu belirtin
- • Yeni diktelere atanan varsayılan *Work type* (İş tipi) (mektup, not, faks ya da rapor) belirtin
- • Dijital Cep Not Alıcısını yapılandırmak için başka bir sihirbaz başlatın. Daha fazla bilgi için bkz. *sayfa 16, Dijital Cep Not Alıcısı Yapılandırma Sihirbazı*.

### **E i**pucu

Eğer bir ağda çalışıyorsanız, adreslenmiş ağ sürücüsünde bitmiş diktelerin depolanacağı bir klasör seçin. O zaman transkripsiyoncular klasöre erişebilir ve kendi beklemedeki klasörlerini sizin *finished dictations* (biten dikteler) klasörünüzle eşleştirebilirler.

### D **Not**

Daha sonra Ayarlar menüsünü kullanarak bu ayarları değiştirmek mümkündür. Daha fazla bilgi için bkz. *sayfa 16, Ayarlar menüsü*.

### 4 Genel Görünüm

### **4.1 İş listesi penceresi genel görünümü**

İş listesi modülü dikte dosyası listesini yönetmenize, dikte özelliklerini belirlemenize, bir Dijital Cep Not alıcısını yapılandırmanıza ve çeşitli ayarları değiştirmenize olanak sağlar.

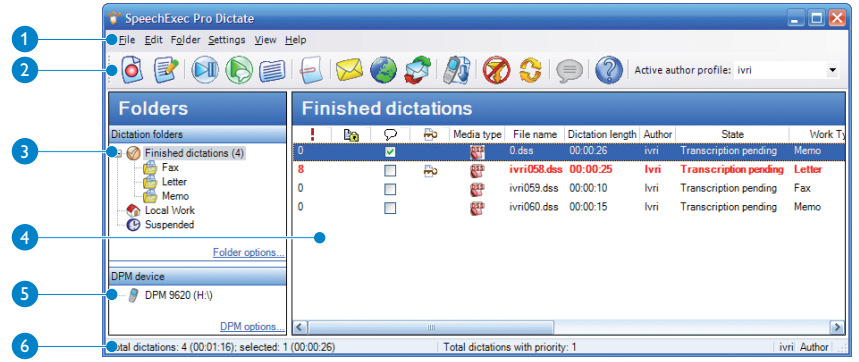

- 1 Menü çubuğu: Menü çubuğu dikteleri yönetmek, ayarları yapmak ve değiştirmek ve SpeechExec programını yapılandırmak gibi çeşitli görevleri yerine getiren menü komutları içerir.
- 2 Araç çubuğu: Araç çubuğu düğmeleri kullanılarak pek çok fonksiyona kumanda edilebilir:
	- *PRO* Yeni bir dikte dosyası oluştur
	- **PRO** Seçili dikte dosyalarını aç ve kayda devam et
	- Seçili dikte dosyasının dinletilmesini başlat/ durdur
	- **PRO** Özel Talimatı Dinlet
	- Bir dosyanın dikte özelliklerini görüntüler
	- Ekli bir dokümanı aç
- Seçili dikte dosyalarını e-posta yoluyla gönder
- Dikte dosyalarını bir FTP sunucusuna yükle
- Bağlı e-posta sistemi aracılığıyla dikteli e-postalar gönder ve al
- **Bağlı bir Dijital Cep Not Alıcısından bir** PC'ye indirme işlemini başlat
- Tanımlanmış filtreyi dikte dosyası listesine uygula (ve iptal et)
- iş listesinde görüntülenen bilgileri yenile
- Seçili dikte dosyasını kurulu bir konuşma tanıma yazılımına gönder
- Yardım fonksiyonunu aç
- Paul v Aktif yazar profili: Aşağı açılır listeden yazar profilini seçin
- 3 Klasör listesi: Klasör listesi klasör yapısını gösterir. Yapı kişisel veya önceden yapılandırılmış ayarlara bağlıdır. Ağacı açmak ve bir klasörün alt klasörlerini görüntülemek için bir klasörün sol tarafındaki artı işaretine tıklayın.
- Dikte dosyası listesi: Dikte dosyası listesi seçili klasörde tutulan dikte dosyaları hakkında bilgiler görüntüler. Sütunlar dikte dosyalarının özelliklerini görüntüler. Her bir bölmenin iç tarafına tıklayarak odağı ağaç görünümüyle dikte listesi görünümü arasında değiştirin.
- **5** Dijital Cep Not Alıcısı cihaz ekranı: Dijital Cep Not Alıcısı bağlandığı zaman Dijital Cep Not Alıcısı ekranı belirir. Kullanıcılara Dijital Cep Anot Alıcısında tutulan dikte dosyalarını görüntüleyip dinleme ve ayarları bağlı cihaz üzerinde yapılandırma olanağı sağlar.
- 6 Durum çubuğu: Pencerenin altındaki durum çubuğu, dikte yönetimi hakkında, seçili klasördeki dikte dosyalarının sayısı, önceliklilik durumu atanmış dikte dosyalarının sayısı ve geçerli kullanıcının adı ve rolü gibi bilgileri gösterir.

#### **4.2 Kaydedici ve dinletici penceresi genel görünümü (genişletilmiş mod)**

Kaydedici/dinletici modülü kullanıcının *SpeechExec Pro Dictate* ya da bir *Digital Pocket Memo* kullanılarak oluşturulmuş ses dosyalarını kaydetmesini ve dinlemesini sağlayan bir masaüstü penceresidir.

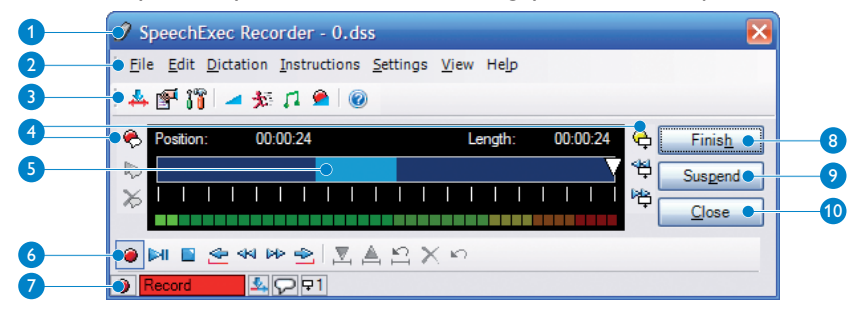

Başlık çubuğu: Dosya adını gösterir.

- 2 Menü çubuğu: Dikte dosyalarının kaydedilmesi ve düzenlenmesi ile dikte özelliklerinin değiştirilmesi gibi çeşitli görevlerin yerine getirilmesi için menü komut simgeleri içerir.
- 3 Araç çubuğu: VDinletici penceresinde mevcut olan fonksiyonların çoğuna bu düğmelerle kumanda edilebilir:
	- **PRO** *Overwrite* (Ekleme ve Üzerine Yazma) modları arasında geçiş yapar
	- **Dikte özellikleri diyaloğunu gösterir**
	- **PRO** Ses ayarları diyaloğunu gösterir
- Kayıt dinletme ses şiddetini ayarlar
- **PRO** Kayıt dinletme hızını ayarlar
- **PRO** Kayıt dinletme ses tonunu ayarlar
- **PRO** Kayıt ses şiddetini ayarlar
- Kayıt dinletme sırasında S*tereo, Mono, Left* (Sol) ve *Right* (Sağ) kanal arasında geçiş yapar
- Yardım fonksiyonunu açar
- 4 Talimatlar: Talimatlar, yazar tarafından dikte dosyasını yazıya aktaran kişiye için bırakılan yorumlardır. Daha fazla bilgi için bkz. *sayfa* 
	- *14, Bir talimatın kaydedilmesi*.
	- **PRO** Özel talimatı kaydet
	- **PRO** Özel talimatı dinlet
	- $\boldsymbol{\times}$  **<sup>PRO</sup>** Özel talimatı sil
	- **PRO** Sesli talimatı kaydet
	- Bir önceki sesli talimata atla
	- Bir sonraki sesli talimata atla
- 5 Konum kaydırma kontrolü: Dosya uzunluğu ve kayıt ya da dinletme sırasında ses dosyasındaki geçerli konum gibi dosya bilgilerini gösterir. Kaydın uzunluğu, SS:DD:SS (saat:dakika:saniye) biçiminde, kaydırma kontrolünün üst tarafında gösterilir.

#### 6 Kumanda ve konumlama düğmeleri:

- **PRO** Kaydı başlat/durdur
- **Dinletmeyi başlat/duraklat**
- Geçerli eylemi durdur (kayıt, dinletme)
- **Diktenin başına atla**
- Hızlı geri sar
- Hızlı ileri sar
- **Diktenin sonuna atla**
- **PRO** Silinecek bölümün başını işaretle **PRO** Silinecek bölümün sonunu işaretle **PRO** Silme işaretlerini kaldır **PRO** İşaretli bölümü sil
	- ю. **PRO** Son silme işlemini geri al
- 7 Durum çubuğu: Geçerli dikte faaliyetini gösterir (durdur, yürüt, geri sar, vs.).
- **8 RPD** Finish (Bitir): Dikte dosyasını kapatın ve bitmiş olarak işaretleyin. Dikte dosyası *Finished dictations* (Biten dikteler) klasörüne taşınır.
- **PRO** Suspend (Beklet): Dikte dosyasını kapatın ve beklemede olarak işaretleyin ki bu dikte dosyası üzerindeki çalışmanın geçici olarak durdurulduğu ve daha sonra devam ettirileceği anlamına gelir. Dikte dosyası *Suspended* (Beklemede) klasörüne kaydedilir.
- 10 Close (Kapat): Üzerinde yapılan değişiklikleri kaydetmeden dikte dosyasını kapatın.

## 5 SpeechExec Kullanımı

Philips donanım aygıtları SpeechExec ile uyumlu olacak şekilde tasarlanmıştır ve SpeechExec programına kumanda etmek için de kullanılabilir. Ayrıntılı bilgi için, aygıtla birlikte verilen belgelere bakın.

### **5.1 Kayıtların Dijital Cep Not Alıcısından İndirilmesi**

Dijital Cep Not Alıcısıyla kaydedilmiş dosyaları otomatik olarak indirmek, dönüştürmek ve yönlendirmek *Philips SpeechExec* yazılımı kullanın.

- Dijital Cep Not Alıcısıyla bir kayıt yapın.
- 2 *SpeechExec* programını başlatın.
- **3** USB kablosu ya da isteğe bağlı USB bağlantı istasyonunu kullanarak Dijital Cep Not Alıcısını PC'ye bağlayın.
- 4 Varsayılan olarak, Dijital Cep Not Alıcısındaki kayıtlar PC'ye otomatik olarak indirilecek ve iş listesinin *Finished dictations* (Bitmiş dikteler) klasörüne taşınacaktır.

### **e** Tavsive

Bir Dijital Cep Not Alıcısı bağlandıktan sonra hangi dosyaların, nasıl indirileceği SpeechExec yazılımının ayarlar menüsünde veya Yapılandırma Sihirbazıyla yapılandırılabilir. Daha fazla bilgi için bkz. *sayfa 16, Dijital Cep Not Alıcısı Yapılandırma Sihirbazı*.

### D **Not**

Dijital Cep Not Alıcısı bir PC'ye ilk kez bağlandığında, Windows yeni donanımı tespit eder ve gereken sürücüleri otomatik olarak yükler. Yükleme işlemi tamamlandığında, Windows sizden PC'yi yeniden başlatmanızı isteyebilir.

### **5.2 PRO Philips SpeechMike ile çalışma**

SpeechMike size, dikte ve PC gezinimi üzerinde, tek bir hafif ünitede tam kontrol sağlar. Tek parmakla işletim için ergonomik şekilde kayar düğmeyi (SpeechMike Classic) veya kayıt düğmelerini (SpeechMike Pro) kullanarak dikteleri doğrudan doğruya bilgisayarınıza kaydedin. Kaydırma tekeri ve optik izleme topu belgeleriniz arasında hassas bir biçimde gezinmenizi sağlar.

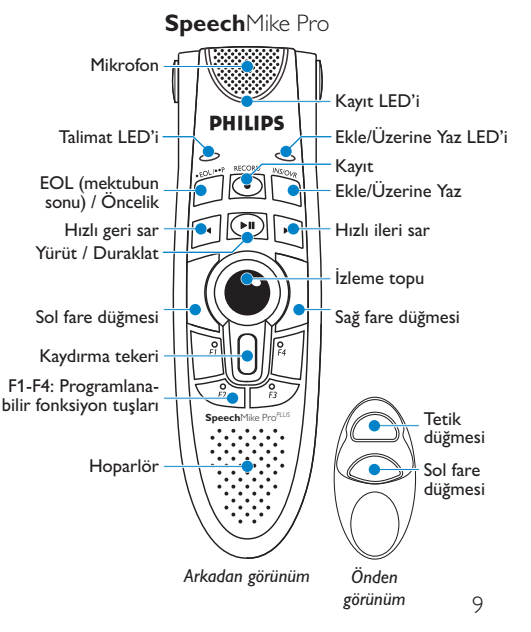

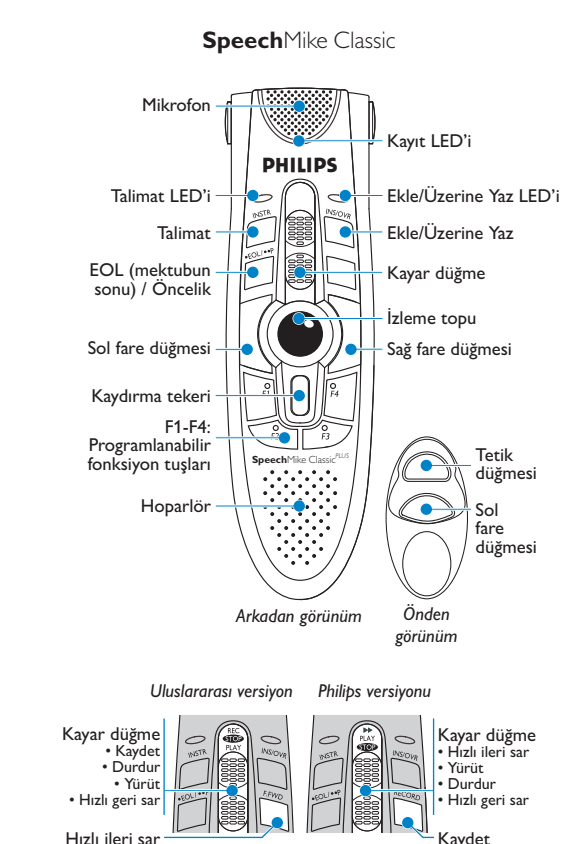

### **5.3 PRO Bir kayıt yapmak**

SpeechExec, kayıt sırasında Philips SpeechMike, Dijital Cep Not Alıcısı kullanarak ya da araç çubuğu düğmelerine tıklayarak kontrol edilebilir.

### D **Not**

Kayıt sırasında, *SpeechExec* penceresi arka planda görünür durumda olabilirken, kaydedici penceresinde ekran üstü görünüm kalır. *SpeechExec*  penceresi, kayıt bitirilene, iptal edilene veya ara verilene kadar kullanıcı girdilerini kabul etmez.

### **E** Tavsiye

Kayıt ses şiddetini ayarlamak için kaydedici penceresindeki düğmeye tıklayın.

### **5.3.1 PRO Bir SpeechMike Classic ya da Bir Dijital Cep Not Alıcısı Kullanarak, Philips kayar düğmesiyle kayıt yapma**

- 1 SpeechMike veya Dijital Cep Not Alıcısı, USB kablosuyla PC'ye bağlı ve kayar düğme de STOP konumunda olmalıdır. Dijital Cep Not Alıcısının Açma/Kapama düğmesinin ON (AÇIK) konumunda olması gerekir.
- 2 *Record Standby* (Kayıt Beklemede) moduna girmek için RECORD (1) (KAYDET) düğmesine basın. Kaydedici penceresi görüntülenir.
- 3 Kayar düğmeyi (2) PLAY (YÜRÜT) konumuna getirin ve konuşmaya başlayın. Kayıt sırasında durum LED'i (3) kırmızı (üstüne yazma modunda) veya yeşil (ekleme modunda) yanar.
- 4 Kısa duraklamalar için, kayar düğmeyi  $(2)$  to STOP konumuna getirin. Kayda devam etmek için kayar düğmeyi tekrar PLAY (YÜRÜT) konumuna getirin.
- $\overline{5}$  Kaydı durdurmak için kayar düğmeyi  $(2)$  STOP konumuna getirin ve RECORD (KAYDET) düğmesine basın $(1)$ .
- 6 Kaydı bitmiş olarak işaretlemek için mektubun sonu ( $EOL/P$ )  $\widehat{4}$ ) düğmesine basın. Dikte dosyası *Finished dictations* (Biten dikteler) klasörüne taşınır. Kaydedici penceresi kapanır ve iş listesi penceresi açılır.
- 7 Kayda öncelik atamak için yarım saniye içinde EOL/P (4) düğmesine tekrar basın.

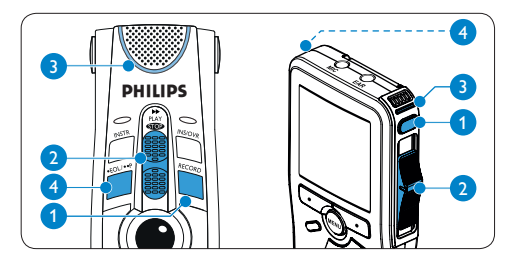

- **Speech**Mike Classic*PLUS* **uluslararası kayar düğmeyle kayıt 5.3.2 PRO Bir SpeechMike Classic ya da Bir Dijital Cep Not Alıcısı Kullanarak, yapma**
- 1 SpeechMike veya Dijital Cep Not Alıcısı, USB kablosuyla PC'ye bağlı ve kayar düğme de STOP konumunda olmalıdır. Dijital Cep Not Alıcısının Açma/Kapama düğmesinin ON (AÇIK) konumunda olması gerekir.
- 2 Kayar düğmeyi 1 RECORD (KAYDET) konumuna getirin ve konuşmaya başlayın. Kaydedici penceresi görüntülenir. Kayıt sırasında durum LED'i $(2)$  kırmızı (üstüne yazma modunda) veya yeşil (ekleme modunda) yanar.
- $3$  Kaydı durdurmak için kayar düğmeyi  $(1)$  STOP konumuna getirin.
- 4 Kaydı bitmiş olarak işaretlemek için mektubun sonu (EOL/P) (3) düğmesine basın. Dikte dosyası *Finished dictations* (Biten dikteler)klasörüne taşınır. Kaydedici penceresi kapanır ve iş listesi penceresi açılır.
- 5 Kayda öncelik atamak için yarım saniye içinde EOL/P (3) düğmesine tekrar basın.

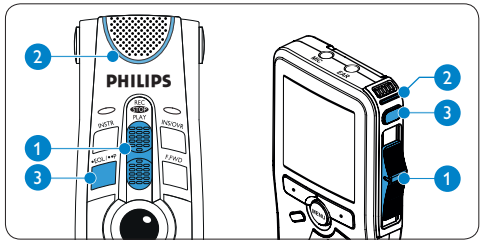

#### **Speech**Mike Classic*PLUS* **5.3.3 PRO Bir SpeechMike Pro kullanarak kayıt yapma**

- 1 SpeechMike, USB kablosuyla PC'ye bağlanmalıdır.
- 2 *Record Standby* (Kayıt Beklemede) moduna girmek için SpeechMike üzerindeki RECORD 1 (KAYDET) düğmesine basın. Kaydedici penceresi görüntülenir.
- 3 PLAY/PAUSE (2) (YÜRÜT/DURAKLAT) düğmesine basın ve konuşmaya başlayın. Kayıt sırasında durum LED'i 3 kırmızı (üstüne yazma modunda) veya yeşil (ekleme modunda) yanar.
- 4 Kısa duraklamalar için PLAY/PAUSE (2) düğmesine basın. Kayda devam etmek için PLAY/ PAUSE düğmesine tekrar basın.
- 5 Kaydı durdurmak için SpeechMike üzerindeki RECORD (1) düğmesine basın.
- 6 Kaydı bitmiş olarak işaretlemek için mektubun sonu ( $EOL/P$ )  $\widehat{4}$ ) düğmesine basın. Dikte dosyası *Finished dictations* (Biten dikteler) klasörüne taşınır. Kaydedici penceresi kapanır ve iş listesi penceresi açılır.
- 7 Kayda öncelik atamak için yarım saniye içinde  $EOL/P(4)$  düğmesine tekrar basın.

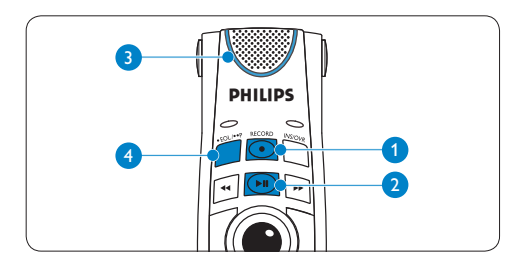

### **5.3.4 PRO Araç çubuğu düğmelerini kullanarak kayıt yapma**

- 1 SpeechMike, Dijital Cep Not Alıcısı ya da bir mikrofon PC'ye bağlı olmalıdır.
- 2 Yeni bir dikte oluşturmak için araç çubuğundaki & NEW (YENİ) düğmesine tıklayın. Kaydedici penceresi görüntülenir.
- **3** Kaydedici penceresinin araç çubuğundaki RECORD (KAYDET) düğmesine tıklayın ve konuşmaya başlayın.
- 4 Kaydı durdurmak için STOP düğmesine tıklayın.
- 5 Kaydı bitmiş olarak işaretlemek için kaydedici penceresindeki ← FINISH (BİTİR) düğmesine tıklayın 3 . Dikte dosyası *Finished dictations*

(Biten dikteler) klasörüne taşınır. Kaydedici penceresi kapanır ve iş listesi penceresi açılır.

### **5.4 PRO Bir kaydın bitirilmesi, bekletilmesi veya iptal edilmesi**

Bir kaydı bitmiş olarak işaretlemek için SpeechMike veya Dijital Cep Not Alıcısı üzerindeki mektubun sonu (EOL/P) düğmesine basın ya da kaydedici penceresindeki  $\checkmark$  FINISH düğmesine tıklayın. Dikte dosyası Biten dikteler klasörüne taşınır. SpeechExec bitmiş dikteler için öntanımlı bir biçime dönüştürme, e-posta yoluyla gönderme, bir FTP sunucusuna yükleme ya da *backup* (yedek) klasörüne kopyalama gibi ek seçenekler sunar.

Alternatif olarak, bir kayıt, kaydedici penceresindeki  $\overline{X}$  SUSPEND (BEKLET) düğmesine tıklamak suretiyle beklemede olarak işaretlenebilir. Kaydı geçici olarak durdurmak ve daha sonra devam etmek için beklemede olarak işaretleyin. Kayıt *Suspended* (Beklemede) klasörüne kaydedilir.

CLOSE (KAPAT) düğmesine tıklamak değişiklik yapmadan kaydın iptal edilmesini sağlar.

### **5.5 PRO Kayda devam etme**

Transkripsiyon başlamamışsa, bir dikte dosyası açılıp düzenlenebilir. Bir dikte dosyasını açmak ve kayda devam etmek için iş listesinden bir dosya seçin ve aşağıdakileri yapın:

- 1 Dikte iş listesindeki dikte dosyasına çift tıklayın ya da bir dikte dosyası seçip araç çubuğundaki CONTINUE (DEVAM ET) düğmesine tıklayın.
- 2 Dikte dosyası kaydedici penceresinde açılır. SpeechMike, Dijital Cep Not Alıcısı veya kaydedici penceresi düğmelerini kullanarak kayda devam edin.

### D **Not**

SpeechMike ya da Dijital Cep Not Alıcısı üzerindeki düğmeleri kullanarak mevcut bir dikte dosyasını açmak mümkün değildir.

### **5.6 PRO Bir dikteye ekleme yapmak (üzerine yaz/ekle)**

Varsayılan olarak dikte dosyaları üzerine yazma modunda kaydedilir. Bir dikte dosyasına ekleme yapmak için ekleme moduna geçin:

- 1 Ekleme ve üzerine yazma kayıt modları arasında geçiş yapmak için:
	- • Ünite durdurulmuşken kaydedici penceresindeki **A** Insert/Overwrite (Ekle/ Üzerine Yaz) düğmesine basın.
	- • Durdurulmuş durumdayken SpeechMike üzerindeki  $INS/OVR(1)$  düğmesine basın.
	- • Durdurulmuş durumdayken Dijital Cep Not

Alıcısı 9600 üzerindeki FUNCTION (1) (FONKSİYON) tuşuna basın.

- 2 Eklemenin yapılması gereken yere kadar hızlı ileri veya geri alın.
- Eklenecek metni kaydedin. Ekleme diktenin üzerine yazılmayacaktır.
- 4 Kaydı durdurun
	- Kaydedici penceresindeki **RECORD** (KAYDET) düğmesine basarak.
	- SpeechMike Pro üzerindeki RECORD $(2)$ düğmesine basarak.
	- SpeechMike Classic veya Dijital Cep Not Alıcısı üzerindeki kayar düğmeyi (2) STOP konumuna getirerek.
- 5 Üzerine yazma moduna geri dönmek için:
	- Kaydedici penceresindeki **A** Insert/ Overwrite düğmesine basın.
	- SpeechMike üzerindeki INS/OVR $(1)$ düğmesine basın.
	- • Dijital Cep Not Alıcısı 9600 üzerindeki  $FUNCTION (1)$  tuşuna basın.

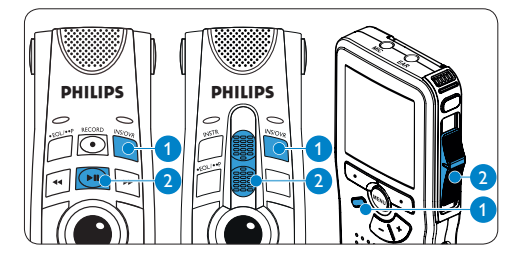

### D **Not**

w<br>Speech Airmızı, ekleme modunda yeşil SpeechMike'ın durum LED'i üzerine yazma yanar. Aynı zamanda, geçerli mod kaydedici penceresinin durum çubuğunda da gösterilir.

### **5.7 PRO Bir talimatın kaydedilmesi**

Talimatlar, yazar tarafından dikteyi yazıya aktaran kişiye için bırakılan yorumlardır. SpeechExec iki tip talimatı destekler:

- • Sesli talimatlar talimatın kaydedildiği konumda, dikte ses dosyasının içinde tutulur. (Sesli talimatların örnekleri olarak bir adın ya da teknik terimin doğru şekilde hecelenmesi ya da yeni paragraf açma talimatları sayılabilir.)
- • Özel talimatlar genellikle bir diktenin başına, dikteyle ilgili özel bilgilerle kaydedilir. Özel talimatlar ayrı bir ses dosyasında tutulur. (Özel talimatların örnekleri arasında belge biçimlendirme talimatları, nüshaları alacak kişilerin isimleri veya teslim talimatları sayılabilir.)

### **5.7.1 PRO Sesli talimatı kaydet**

- 1 Geçerli dikte durumu RECORD olmalıdır.
- 2 Sesli bir talimat eklemek için:
	- • Kaydedici penceresindeki düğmeye tıklayın $\oplus$ .
	- SpeechMike Classic üzerindeki INSTR düğmesine basın ve basılı tutun.
	- • SpeechMike Pro üzerindeki INS/OVR düğmesine basın ve basılı tutun.
	- Dijital Cep Not Alıcısı üzerindeki RIGHT SMART BUTTON (SAĞ AKILLI DÜĞME) üzerine basın ve basılı tutun.
- **3** Talimatı dikte edin. Talimat, diktenizin üzerine yazılmadan dikte dosyasının içine kaydedilecektir.
- 4  $\bigoplus$  Sesli talimat tamamlandığında düğmeye tekrar basın veya SpeechMike veya Dijital

Cep Not Alıcısı üzerindeki düğmeyi bırakın. Sesli talimat kaydırma kontrolünde açık mavi renkli bir çizgi olarak gösterilir.

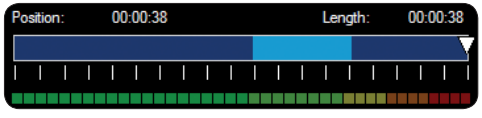

5 Kaydı sürdürün veya durdurun.

### D **Not**

Bir sesli talimat, kaydın bir ya da daha fazla sayıda sesli talimat içeren bölümünü silerek (daha fazla bilgi için bkz. *sayfa 15, Bir dikte dosyasının bir kısmının silinmesi*) ya da sesli talimatın üzerine kayıt yaparak (üzerine yazma kayıt modu hakkında daha fazla bilgi için bkz. *sayfa 13, Bir dikteye ekleme yapmak (üzerine yaz/ekle)*), bir dikte dosyasının herhangi bir kısmı gibi silinebilir.

### **5.7.2 PRO Bir özel talimatın kaydedilmesi**

- 1 Kaydedici penceresindeki düğmeye tıklayın $\ddot{\ddot{\triangledown}}$ .
- 2 Özel talimatı dikte edin. Özel talimatlar ayrı bir ses dosyasında tutulur ve dikteye eklenir.
- **3** Özel talimat tamamlandığında kaydedici penceresindeki düğmeye tekrar tıklayın $\heartsuit$ .
- 4 Özel talimatı dinlemek için kaydedici penceresindeki düğmeye tıklayın  $\triangleright$ .
- **5** Özel talimatı silmek için kaydedici penceresindeki düğmeye tıklayın $\sum$ .

### **5.8 Silme İşlemi**

#### **5.8.1 Bir diktenin silinmesi**

Bir dikte dosyasını tamamen silmek için aşağıdaki adımları takip edin:

- 1 Silinecek dikte dosyalarını iş listesinden seçin. Birden fazla dosyayı silmek için klavyedeki SHIFT tuşuna basıp basılı tutun ve seçilecek olan dosyalara tıklayın.
- 2 Seçili dikte dosyalarını silmek için menü çubuğundaki Edit > Delete (Düzenle > Sil) üzerine tıklayın.

#### **5.8.2 PR O Bir dikte dosyasının bir kısmının silinmesi**

Bir dikte dosyasının bir bölümünü silmek için aşağıdaki adımları takip edin:

- 1 Kayıt çalma veya hızlı ileri/geri sarma işlemleriyle silinecek olan bölümün başına gelin.
- 2 Kaydedici penceresindeki düğmeye tıklayın ...
- 3 Silinecek bölümün sonuna gelin.
- 4 Kaydedici penceresindeki düğmeye tıklayın. Bölüm konum kaydırma kontrolünde kırmızı bir çerçeve ile işaretlenir.
- 5 Bölümü silmek için kaydedici penceresindeki düğmeye tıklayın  $\times$  ya da bölümü silmeden silme işaretlerini (kırmızı çerçeve) kaldırmak için düğmeye tıklayın  $\Box$ .
- 6 Son silme işlemini geri almak düğmeye tıklayın<sup>n</sup>.

# 6 SpeechExec programının ek kullanımları

#### **6.1 Ayarlar menüsü**

*General Settings* (Genel ayarlar) diyaloğu, dikte seçenekleri, şifreleme, kullanıcı profilleri, teslimat kuralları, yazılım güncellemeleri ve iş listesi seçenekleri gibi çeşitli uygulama ayarlarının kişiselleştirilmesini sağlar. Ayrıca, ayak kumandası, Dijital Cep Not Alıcısı ya da Dijital Masaüstü ve kaydedici/dinletici ayarlarının yanı sıra bir SpeechMike'ın yapılandırılmasına da olanak sağlar.

- 1 Ayarlar menüsünü açmak için menü çubuğundaki Settings > General Settings (Ayarlar > Genel Ayarlar) üzerine tıklayın. Sol bölümde kullanılabilen ayarların bir listesi vardır.
- **2** Bağlantılı seçenekleri sağ bölümde görüntülemek için listeden bir seçenek seçin.
- **3 Değişiklikleri kaydetmek için Apply (Uygula)** komutuna tıklayın ya da ayarları kaydedip diyaloğu kapatmak için OK üzerine tıklayın.

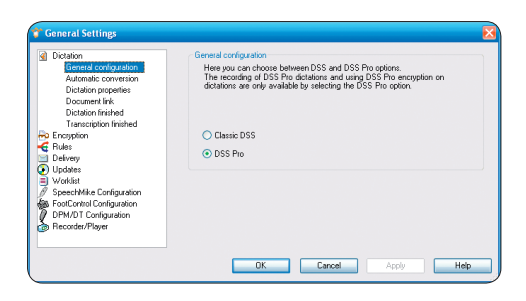

### C **Önemli**

Ayarların tümü ya da bazıları sistem yöneticiniz tarafından önceden yapılandırılmış ve kilitlenmiş olabilir. Kilitli ayarlar salt okunurdur.

### **6.2 Dijital Cep Not Alıcısı Yapılandırma Sihirbazı**

Dijital Cep Not Alıcısı Yapılandırma Sihirbazı aygıt konfigürasyonları ve Dijital Cep Not Alıcılarının ayarları konusunda kullanıcılara yol gösterir. Sihirbaz, saat biçiminin, sesli geri beslemenin, sesle aktifleştirilen kaydın, ekran görünümünün (standart veya gelişmiş ekran modu), kayıt biçiminin, mikrofon hassasiyetinin, yazar adlarının ve PC'ye dosya indirme ayarlarının yapılandırılmasında kullanıcılara yardımcı olur.

- 1 Dijital Cep Not Alıcısını bir USB kablosu kullanarak PC'ye bağlayın.
- 2 *Philips SpeechExec Dictate* yazılımını başlatın.
- 3 Ayarlar menüsünü açmak için SpeechExec yazılımının menü çubuğunda Settings > General Settings üzerine tıklayın ve sol taraftaki listeden DPM/DT Configuration > DPM Wizard (DPM/DT Konfigürasyonu > DPM Sihirbazı) öğesini seçin.
- 4 Sihirbazı açmak için Start Wizard... (Sihirbazı Başlat…) düğmesine tıklayın. Dijital Cep Not Alıcısını isteğinize uyarlamak için ekran üstü talimatları takip edin.
- 5 Sihirbazı kapatmak ve yeni ayarların Dijital Cep Not Alıcısına aktarılmasını onaylamak için Finish (Son) düğmesine tıklayın.

### **6.3 İndirme işleminin Dijital Cep Not alıcısından yapılandırılması**

Bir Dijital Cep Not Alıcısı bağlandıktan sonra hangi dosyaların, nasıl indirileceği ayarlar menüsünde veya Yapılandırma Sihirbazında yapılandırılabilir.

- 1 Dijital Cep Not Alıcısını USB kablosu kullanarak PC'ye bağlayın.
- **2** Menü çubuğunda Settings > General Settings üzerine tıklayın ve sol taraftaki listeden DPM/ DT Configuration > DPM Settings (DPM/DT Konfigürasyonu > DPM Ayarları) öğesini seçin.
- 3 Start... (Başlat…) düğmesine tıklayın. DPM konfigürasyon diyaloğu yeni bir pencerede görüntülenir.
- 4 Sol bölmede Download (İndir) komutunu seçin.
- 5 Hangi dosyaların indirileceğini seçin (indirilecek dosya tipi):
	- All files (Tüm dosyalar)
	- • EOL (bitmiş/mektubun sonu işaretli kayıtlar)
	- • File selection (Dosya seçimi) (SpeechExec seçilen belirli dosyaların indirilmesini ister)
	- File with keyword 1 (1 anahtar kelimeli dosya) (bir anahtar kelime belirtin)
- 6 İndirme ayarları kullanıcının, indirildikten sonra dosyaların Dijital Cep Not Alıcısından silinip silinmeyeceğini belirtmesine de imkân sağlar.
- 7 Ayarları kaydetmek ve yeni ayarların Dijital Cep Not Alıcısına aktarılmasını onaylamak için OK üzerine tıklayın.

#### **6.4 PRO SpeechMike Yapılandırma Sihirbazı**

SpeechMike Yapılandırma Sihirbazı, aygıt konfigürasyonları ve SpeechMike'larının ayarları konusunda kullanıcılara yol gösterir.

- SpeechMike'ı PC'ye bağlayın.
- 2 *Philips SpeechExec Dictate* yazılımını başlatın.
- 3 Ayarlar menüsünü açmak için SpeechExec yazılımının menü çubuğunda Settings > General Settings üzerine tıklayın ve sol taraftaki listeden SpeechMike Configuration > Configuration Wizard(SpeechMike Konfigürasyonu > Konfigürasyon Sihirbazı) öğesini seçin.
- Sihirbazı açmak için Start Wizard... (Sihirbazı Başlat…) düğmesine tıklayın. SpeechMike'ı isteğinize uyarlamak için ekran üstü talimatları takip edin.
- 5 Sihirbazı kapatmak ve yeni ayarları kaydetmek Finish (Son) düğmesine tıklayın.

### **6.5 Dikte dosyalarının e-posta yoluyla ya da bir FTP sunucusuna gönderilmesi**

SpeechExec dikte dosyalarının, e-posta yoluyla veya bir FTP sunucusuna yüklenerek doğrudan doğruya transkripsiyoncuya veya diğer herhangi bir alıcıya aktarılmasına imkân sağlar.

### **6.5.1 Bir e-posta profilinin oluşturulması**

### D **Not**

Hiçbir e-posta profili oluşturulmadığında, e-postalar PC'nin varsayılan e-posta uygulaması (örn. Microsoft Outlook) yoluyla gönderilir).

Dikte dosyalarını, PC'nin varsayılan e-posta uygulaması kullanmadan doğrudan doğruya SpeechExec kanalıyla aktarmak için:

- 1 Ayarlar menüsünü açmak için menü çubuğunda Settings > General Settings üzerine tıklayın ve sol taraftaki listeden Delivery > Email (Teslim > E-posta) öğesini seçin.
- 2 *Dikteleri göndermek için varsayılan e-posta programınızı kullanın (QuickSend)* seçeneğinden seçimi kaldırın.
- 3 Yeni bir profil eklemek için Add... (Ekle...) düğmesine tıklayın. Bir profil türü seçin, bir profil adı girin ve OK düğmesine tıklayın. Seçili profil için ayarlar penceresi görüntülenir.

4 Seçili profil için ayarları girin ve OK düğmesine tıklayın.

#### **6.5.2 Bir FTP profilinin oluşturulması**

FTP'ye yükleme fonksiyonunun kullanılabilmesi için bir FTP profilinin oluşturulması gerekir.

- 1 Ayarlar menüsünü açmak için menü çubuğunda Settings > General Settings tıklayın ve sol taraftaki listeden Delivery (Teslim) > FTP öğesini seçin.
- 2 Yeni bir profil eklemek için Add... (Ekle...) düğmesine tıklayın.
- 3 Bir profil adı ve FTP sunucusu ayarlarını girin.
- 4 Ayarları kaydetmek için OK düğmesine tıklayın.

### **6.5.3 Dikte dosyalarının e-posta yoluyla ya da bir FTP sunucusuna manüel olarak gönderilmesi**

Dikte dosyalarının e-posta yoluyla ya da bir FTP sunucusuna gönderilmesi manüel ya da otomatik olarak yapılabilir.

Dikte dosyalarını manüel olarak aktarmak için:

- **1** İş listesinden bir ya da daha fazla dikte dosyası seçin.
- 2 Seçili dikte dosyasının ekli olduğu yeni bir e-posta mesajı oluşturmak için araç çubuğundaki Submit for email (E-postaya gönder) düğmesine tıklayın:
	- • Hiçbir e-posta profili kurulmadığında, e-posta mesajı PC'nin varsayılan e-posta uygulamasıyla oluşturulur.
	- • Bir e-posta profili yapılandırıldığında, seçili dikte dosyasının ekli olduğu bir e-posta mesajı

oluşturulur. Alıcıları, gövde metnini, ekleri girin ve mesajı SpeechExec'in *Outbox* (Giden) klasörüne kaydetmek için OK düğmesine tıklayın.

- 3 Seçili dikte dosyası(ları)nı SpeechExec'in *Outbox* klasörüne kopyalamak için & Submit for FTP upload (FTP yüklemeye gönder) düğmesine tıklayın.
- 4 *Outbox* içindeki tüm dikte dosyalarını aktarmak için araç çubuğundaki Send and Receive (Gönder-Al) düğmesine tıklayın. *Outbox* içindeki dikte dosyalarının otomatik olarak indirilmesi hakkında daha fazla bilgi için bkz. *sayfa 19, Otomatik gönder-al*.

#### **6.5.4 Dikte dosyalarının e-posta yoluyla ya da bir FTP sunucusuna otomatik olarak gönderilmesi**

Bir kayıt bittiğinde veya dosyalar bir Dijital Cep Not Alıcısından indirildiğinde dikte dosyaları e-posta aracılığıyla veya bir FTP sunucusuna otomatik olarak gönderilebilir.

- 1 Ayarlar menüsünü açmak için menü çubuğundaki Settings > General Settings üzerine tıklayın.
- 2 Bir dikte dosyası bittiğinde otomatik göndermeyi kurmak için sol taraftaki listeden Dictation > Dictation finished (Dikte > Dikte bitti) seçeneğini seçin. Email (E-posta) ve/veya FTP seçeneğini aktiflestirin.
- 3 Bir Dijital Cep Not Alıcısından bir dikte dosyası indirildikten sonra otomatik göndermeyi kurmak için sol taraftaki listeden DPM/DT Configuration > Delivery after download (DPM/ DT Konfigürasyonu > İndirme sonrası teslim) seçeneğini seçin. Email ve/veya FTP seçeneğini aktifleştirin.
- 4 E-postalar için varsayılan içeriği (alıcılar, konu, gövde metni, ekler) ayarlamak amacıyla Configure (Yapılandır) düğmesine tıklayın.
- 5 Ayarları kaydetmek için OK düğmesine tıklayın. Artık bir kayıt bittiğinde veya bir Dijital Cep Not Alıcısından dosyalar indirildiğinde dikte dosyaları Outbox (Giden) klasörüne otomatik olarak kopyalanır.
- 6 *Outbox* içindeki tüm dikte dosyalarını aktarmak için araç çubuğundaki Send and Receive (Gönder-Al) düğmesine tıklayın. *Outbox* içindeki dikte dosyalarının otomatik olarak indirilmesi hakkında daha fazla bilgi için bkz. *sayfa 19, Otomatik gönder-al*.

### D **Notlar**

- • Varsayılan olarak Outbox klasörü gizlidir. *Outbox* klasörünü *Folder tree (*ağacında görüntülemek) için menü çubuğunda Settings > General Settings üzerine tıklayın ve sol taraftaki listeden Work list > Folders (İş listesi > Klasörler) seçeneğini seçin. *Outbox* seçeneğini seçin ve *Visible* (Görünür) seçeneğini Yes (Evet) olarak değiştirin.
- • Her bir dikte dosyası için ayrı bir e-posta oluşturulur.

#### **6.5.5 Otomatik olarak gönder-al**

Varsayılan olarak, *Outbox* klasöründeki dikte dosyaları sadece araç çubuğundaki Send and Receive (Gönder-Al) düğmesine tıklandıktan sonra aktarılır. Dikteleri otomatik olarak aktarmak için:

1 Ayarlar menüsünü açmak için menü çubuğunda Settings > General Settings üzerine tıklayın ve sol taraftaki listeden Delivery > Send/Receive öğesini seçin.

- 2 *Send/Receive automatically* (Otomatik gönder/ al) seçeneğini aktifleştirin ve bir zaman aralığı belirleyin.
- 3 Ayarları kaydetmek için OK düğmesine tıklayın.

### **6.6 Dikte dosyalarının bir konuşma tanıma uygulamasına gönderilmesi**

*SpeechMagic* ya da *Dragon Naturally Speaking* gibi bir konuşma tanıma sistemi PC'de kuruluysa, araç çubuğunda Submit for Speech Recognition (Konuşma Tanımaya Gönder) düğmesi mevcuttur.

### D **Notlar**

- • Konuşma tanımaya gönderilmeden önce şifreli dikte dosyalarının deşifre edilmeleri gerekir.
- • Konuşma tanıma fonksiyonu aşağıdaki kayıt biçimlerinde kaydedilmiş dikte dosyaları için desteklenmez:
	- • Örnekleme hızı 11 kHz'den düşük .wav dosyaları.
	- • *Long Play* (Uzunçalar) veya *Long Play mobile* (Uzunçalar mobil) biçiminde kaydedilmiş .dss dosyaları.

### 7 Sorun giderme

#### **PC ses sistemi çalışmıyor**

Bağlı olduğunda bir SpeechMike ya da Dijital Cep Not Alıcısı aynı zamanda USB ses cihazları gibi hareket edecektir. PC'nin ses sistemini varsayılan aygıt olarak yapılandırmak için Windows ses ayarlarını açmak üzere Settings > Sound and Audio Device Properties (Ayarlar > Ses ve Ses Aygıtı Özellikleri) üzerine tıklayın. Audio (Ses) seçeneğini seçin ve PC'nin ses sistemini varsayılan seçenek olarak seçin. Use only (Sadece varsayılan aygıtları kullan) seçeneğini işaretleyin.

### **Dijital Cep Not Alıcısını PC'ye bağlayamıyorum**

USB sürücülerinin doğru kurulduğundan emin olun. Eğer USB sürücüsünün kurulumu tamamlanmamışsa veya *Unknown device detected* (Tanınmayan aygıt tespit edildi) işlemi, Dijital Cep Not Alıcısı PC'ye ilk kez bağlandığında iptal edilmişse, aşağıdaki işlemleri yapın:

- 1 Dijital Cep Not Alıcısını PC'ye takın.
- 2 (Başlat) > Settings (Ayarlar) > Control Panel (Denetim Masası) > System (Sistem) > Device Manager (Aygıt Yöneticisi) üzerine tıklayın.
- 3 Listede, tanınmayan bir USB aygıtı arayın.
- 4 Unknown Device (Tanınmayan Aygıt) seçeneğini seçin ve Remove (Kaldır) komutuna tıklayın.
- 5 OK üzerine tıklayın ve Denetim Masası penceresini kapatın.
- 6 Dijital Cep Not Alıcısını çıkarın ve tekrar takın.
- 7 *Add New Hardware Wizard* (Yeni Donanım Ekle Sihirbazı) otomatik olarak açılacaktır. Next (İleri) üzerine tıklayın. Ekrandaki talimatları takip edin. Sihirbaz sürücüyü (USB Yığın Bellek Aygıtı) tespit ettiğinde, sürücüyü PC'ye kopyalamak için Next üzerine tıklayın.
- 8 Sihirbazın son sayfasında, yükleme işlemini tamamlamak için Finish (Son) üzerine tıklayın.

### **Dijital Cep Not Alıcısıyla sürücü harfi uyuşmazlığı**

Dijital Cep Not Alıcısını Windows XP işletim sistemli bir PC'ye yüklerken, işletim sistemi Dijital Cep Not Alıcısı için otomatik olarak bir sürücü atar. Bu sürücü Windows Gezgininde bir "çıkarılabilir disk" (removable disk) olarak görünür. Bazen Dijital Cep Not Alıcısı için sürücü harfi ataması mevcut sürücü harfi eşleştirmesiyle uyuşmaz; bu nedenle Dijital Cep Not Alıcısı Windows Gezgininde görülemez ve SpeechExec durumu "DPM (disconnected)" (DPM (bağlantısız)) olarak gösterir. **Çözüm:** Tüm ağ sürücülerini Z, Y, X sürücü harflerinden başlayarak eşleştirin (ters alfabetik sırada).

#### **Sorumluluk Reddi ve Uyarılar**

Philips en yaygın konfigürasyonlarla kapsamlı testler yapar. Ancak, PC eklentileri ve cihaz sürücüleri sürekli olarak güncellendiğinden, sorunsuz işleyiş garanti edilemez.

# **EC**

**Declaration of Conformity**

Tested to comply with FCC standards FOR HOME OR OFFICE USE

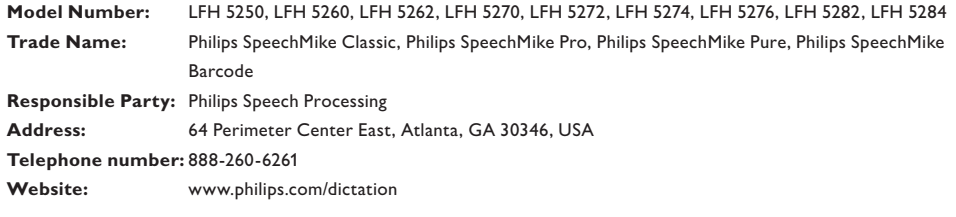

This device complies with Part 15 of the FCC Rules. Operation is subject to the following two conditions:

1) This device may not cause harmful interference.

2) This device must accept any interference received, including interference that may cause undesired operation.

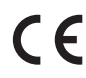

The CE mark confirms that the device corresponds to the relevant guidelines of the European Union.

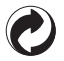

The cardboard used for packaging can be recycled. This electronic device contains recyclable material.

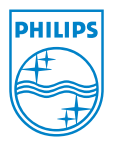

Discover the comprehensive range of high-end dictation products from Philips www.philips.com/dictation

Specifications are subject to change without notice. Trademarks are the property of Royal Philips Electronics or their respective owners. © 2008 Royal Philips Electronics. All rights reserved. Document Version 1.0, 10/01/2008. 5103 109 9619.6